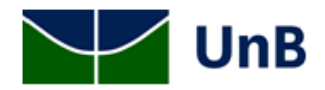

# **INSTITUTO DE QUÍMICA**

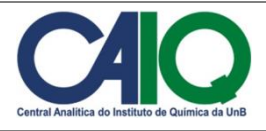

# **PROCEDIMENTO OPERACIONAL PADRÃO**

Espectrofluorímetro Fluorolog Horiba

# **OBJETIVO**

Estabelecer um procedimento para aquisição de espectros de excitação e emissão no equipamento.

## **1. Ligando o equipamento**

- 1.1. Ligue a régua (preta) de energia, por trás do equipamento.
- 1.2. Ligue os detectores (Syncerity e PMT R928): botão na parte traseira da unidade iHR320.
- 1.3. Ligue o controlador do *shutter* SDRIVE 500.
- 1.4. Ligue o cooler (ventoinha) na parte traseira do equipamento, no botão grande (inferior). **Prossiga apenas caso ele tenha iniciado normalmente**.
- 1.5. Ligue a lâmpada na parte traseira do equipamento, no botão pequeno (superior).
- 1.6. Ligue o computador de recepção dos sinais (SpectrAcq), localizado atrás do equipamento, pressionando o botão em sua fonte. **IMPORTANTE: LIGAR DIRETAMENTE NA REDE ELÉTRICA, verificar se o cabo de alimentação está conectado.**
- 1.7. Ligue o computador de controle do equipamento (HP), sob o monitor.
- 1.8. Utilize o usuário *Fluorolog* para login e a senha *so272017* (adesivo colado no equipamento).

## **2. Realizando um experimento**

- 2.1. Abra o programa FluorEssence V3.5.
- 2.2. Aguardar que todos os testes sejam realizados e verificar se todos  $\checkmark$  são verdes. caso não avise um técnico.
- 2.3. Clique no botão  $\overline{M}$  para abrir o menu de análise.
- 2.4. Selecione a opção Spectra.
- 2.5. Na janela que se abre, coloque os parâmetros do experimento:
- 2.5.1. Modo emissão ou excitação.
- 2.5.2. Comprimento de onda de excitação ou de emissão.
- 2.5.3. Faixa de scan de comprimento de onda.
- 2.5.4. Saída (exit), padrão: lateral.
- 2.5.5. Largura das fendas. Padrão: 5 nm.
- 2.5.6. Detector. Padrão S2 + Correction.
- 2.5.7. Gráficos mostrados. Padrão S2, R1 e S2/R1 **(criar fórmula de adicionar).**
- 2.6. Transfira a amostra para uma cubeta de quartzo com todos os lados translúcidos e então coloque a cubeta no compartimento de amostras. **Atenção**: tenha extremo cuidado ao manusear e limpar a cubeta.
- 2.7. Confira todos os parâmetros no programa. Se estiverem corretos, clique no botão Run no canto direito inferior para iniciar a aquisição.
- 2.8. Ao final da aquisição, digite o nome da amostra.

#### **3. Exportando os dados**

3.1. Os dados já são adquiridos no formato *.opj*, referente ao Origin.

#### **4. Desligando o equipamento**

- 4.1. Feche o programa FluorEssence.
- 4.2. Desligue o computador de controle (HP).
- 4.3. Desligue o SpectrAcq na chave liga-desliga e retire o cabo de alimentação da unidade preta (**IMPORTANTE: NÂO RETIRAR O CABO DA REDE ELÉTRICA**).
- 4.4. Desligue o SDrive-500.
- 4.5. Desligue os detectores (unidade iHR320).
- 4.6. Desligue a lâmpada.
- 4.7. **Aguarde pelo menos 15 minutos antes de prosseguir**.
- 4.8. Desligue o cooler.
- 4.9. Finalize desligando a chave da régua de energia.